# Kom igång med integration till TransPA Public API

Steg för steg hur du möjliggör att kunna läsa från eller skriva till er databas i TransPA via vårt publika API

Version 1.0

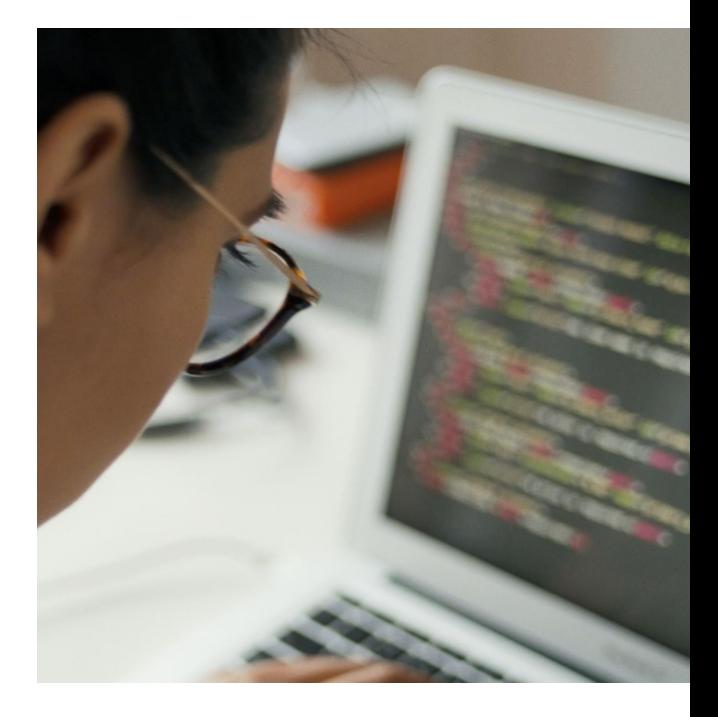

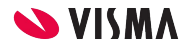

#### **Introduktion**

För dig som TransPA-kund har du alltid möjlighet att nå informationen i er databas via vårt publika API. Allt går att göra på egen hand och du kan själv skapa de konton och lösenord som krävs, till exempel för att kunna använda Postman.

Vårt API är ständigt under uppbyggnad och nya resurser kommer kontinuerligt. För att läsa vad som är möjligt vid varje givet tillfälle, titta på vår API-specifikation:

<https://api.mytranspa.com/doc/openapi/swaggerui/>

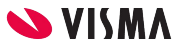

### **Steg 1 Registrera er organisation på Visma Developer Portal**

Om ni använder er av en extern integrationspartner ska steg 1 - 8 utföras av dem. Gå till adressen<https://oauth.developers.visma.com/service-registry/login>

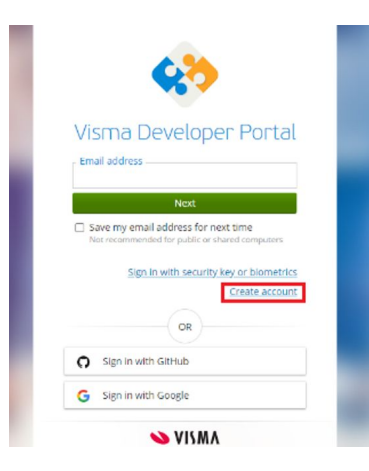

Klicka på *Create account* och följ instruktionerna på nästkommande sida.

Läs igenom *Terms of service* och acceptera genom att bocka i rutan för detta och klicka *Sign up*.

Obs. om du använder samma mailadress som till TransPA behöver du inte sätta ett nytt lösenord senare.

#### Visma Developer Portal

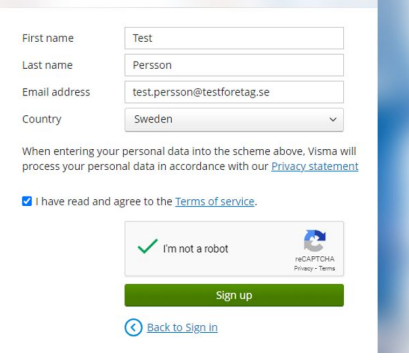

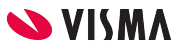

## **Steg 2 Aktiveringsmail på väg**

Nu skickas ett mail till dig med instruktioner för att aktivera kontot.

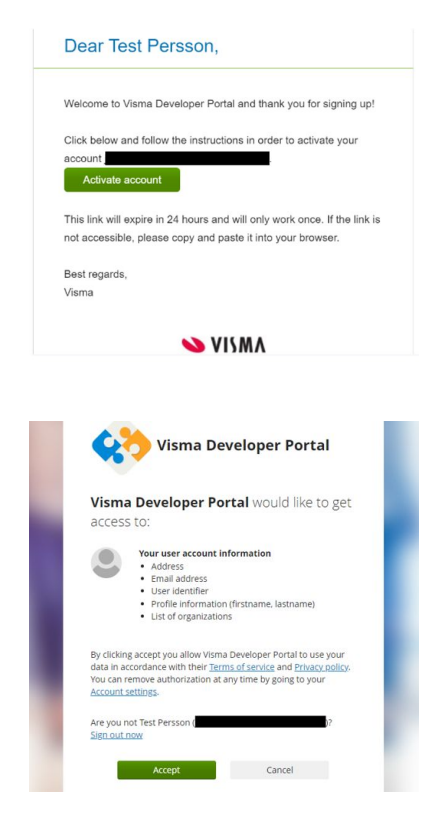

Du aktiverar kontot genom att klicka på den gröna knappen och välja ett lösenord enligt reglerna till höger.

Har du valt en mailadress med en inloggning till en annan Vismaprodukt, t ex TransPA, kommer du istället ha en knapp för att gå till inloggningen. Klicka på den och logga in.

Om du godkänner att dela informationen med Visma, klickar du *Accept* och fortsätter registreringen.

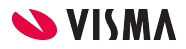

#### **Steg 3 Registrera din organisation**

**Complete Setup** 

Nu behöver du fylla i uppgifter om ert företag. Informationen är främst till för integrationspartner, som vi kan behöva kontaktuppgifterna till. Fyll i uppgifterna och klicka på *Complete Setup* och du är nu inloggad i Visma Developer Portal. Hädanefter behöver du bara logga in med mailadress och lösenord på <https://oauth.developers.visma.com/service-registry/login>

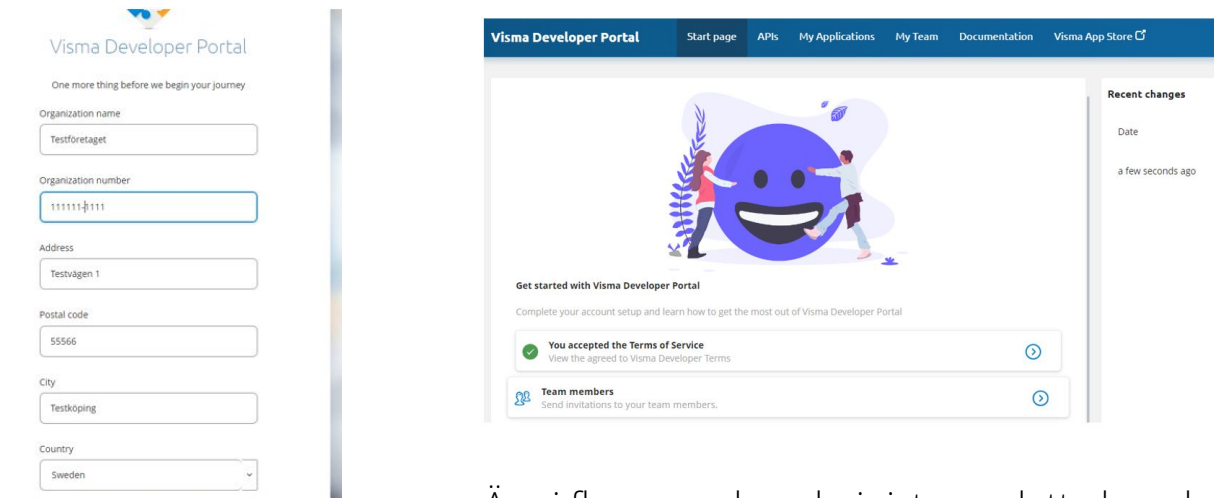

Är ni fler som ska administrera detta kan du lägga till nya användare via *My Team > Add new member*

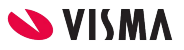

#### **Steg 4 Anslut till TransPA Public API**

Härifrån finns det lite olika sätt att gå vidare, men det lättaste är nog att leta upp TransPAs publika API.

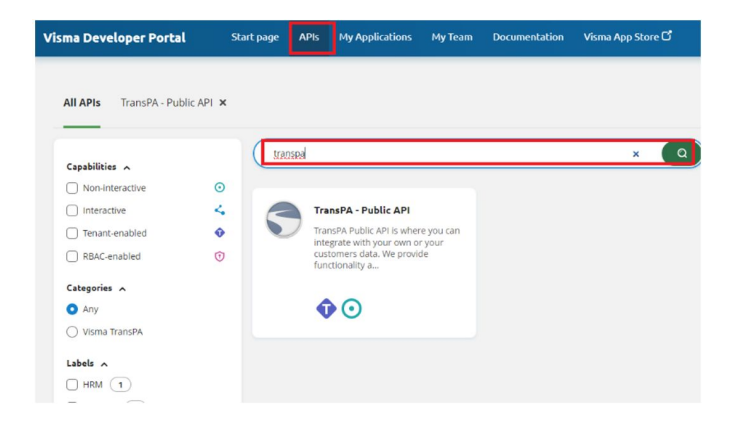

Välj *New integration* för att skapa en ny applikation som ansluts till TransPAs API direkt. Applikationen ska sedan användas för att kopplas till er databas.

Klicka på APIs och sök efter "transpa" i sökfältet. Genom att klicka på den vita rutan kommer du till en informationssida om vårt API.

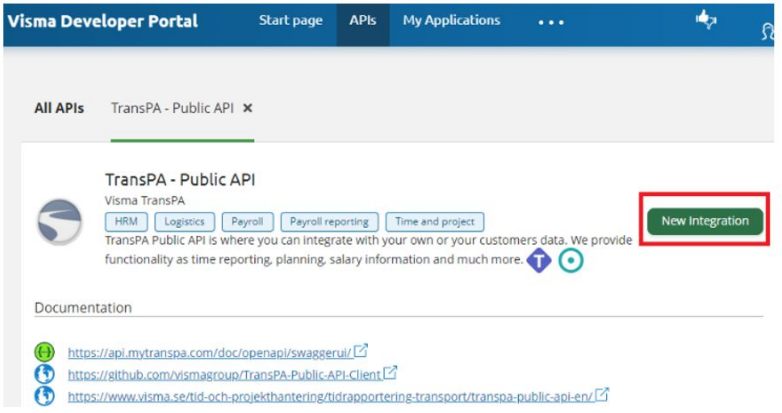

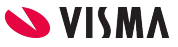

#### **Steg 5 Gör inställningar för applikationen**

För att kunna fungera med vårt API behöver applikationen ställas in på ett speciellt sätt.

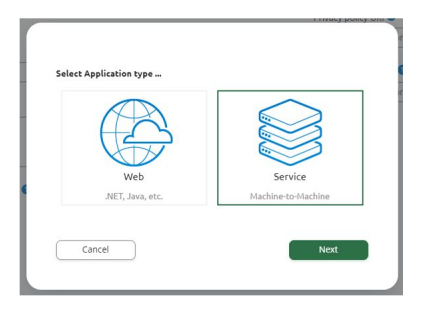

Börja med att välja *Service (Machine-to-Machine)* och klicka *Next*.

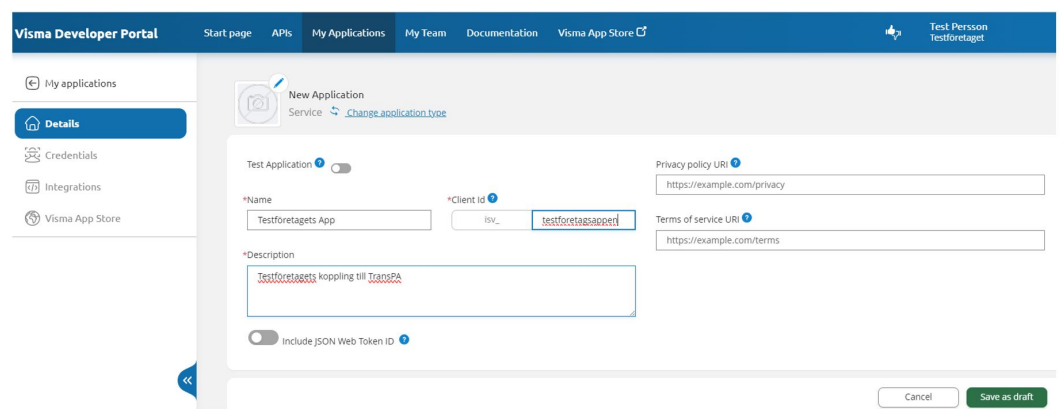

Fyll i ett namn, client id och en kort beskrivning av syftet med applikationen. Privacy policy URI och Terms of service URI behöver fyllas i, men kommer inte spela någon roll för den som enbart vill integrera mot sin egen databas. Skriv vad som helst, till exempel [https://example.com](https://www.example.com). Spara genom att klicka *Save as draft* följt av *Create*.

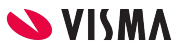

#### **Steg 6 Ansök om integration och ange scopes**

Du ombeds nu att ansöka om integration och klicka därför *Go to Integration tab*.

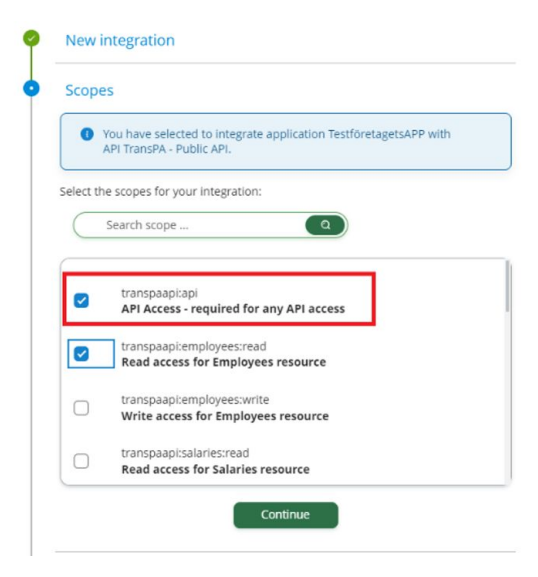

Scopes kan man säga betyder område där du vill att er applikation ska operera: gäller det anställda, fordon, tidrapporter, osv. Du måste också välja om applikationen behöver skriv- och/eller läsrättigheter. Den översta, rödmarkerad i bilden är nödvändig oberoende av vilken typ av scope du väljer att använda i övrigt. Markera de scopes du behöver och klicka *Continue* och därefter *Confirm Integration*.

En ansökan om att ansluta till vårt API skickas nu och kommer att godkännas av oss inom cirka ett dygn.

Mail skickas när ansökan är godkänd och du kan också se status inloggad på Visma Developer Portal.

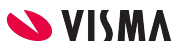

#### **Steg 7 Inställningar för Visma App Store**

Även om du inte vill göra er applikation publikt tillgänglig för alla behöver du fylla i inställningar för Visma App Store ändå, men välja att använda invitation code. Detta gör du när du fått din ansökan godkänd genom att logga in Visma Developer Portal och gå till My applications. I listan kan du hitta din applikation och du kan se att den har blivit godkänd, genom att det står *1 Integrated API* under *Integrations*. Klicka på namnet på applikationen för att fortsätta registreringen.

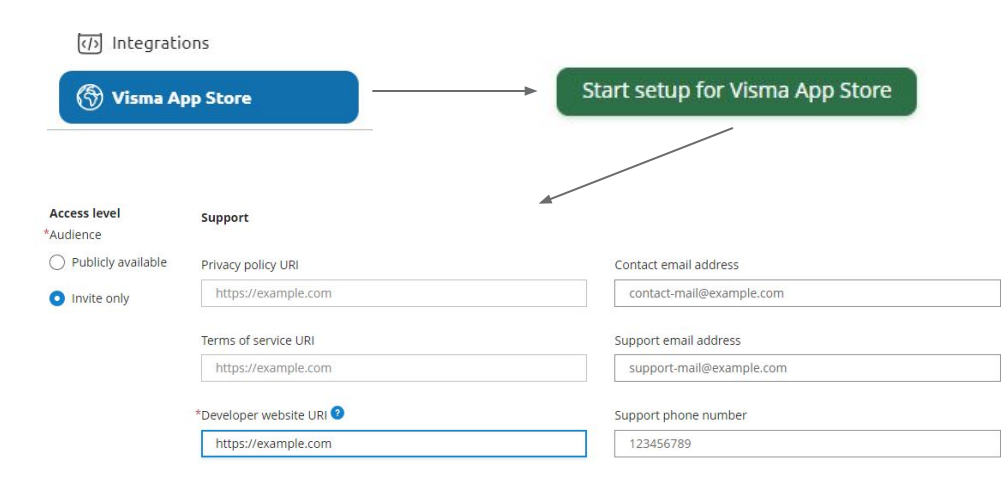

Växla till *Invite only* och fyll sedan i *Developer website URI*. Även denna är ointressant för oss, så skriv vad som helst, t ex [https://example.com](http://example.com). Spara.

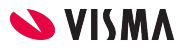

#### **Steg 8 Skapa invitation code**

För att du som ägare av en TransPA-databas ska kunna knyta dig till denna applikation behöver du en invitation code. En sådan skapas längre ner på samma sida. Klicka *New* 

#### **Invitation codes**

There are no invitation code generated. (+ New invitation code

När du klickar *Generate* skapas en ny kod, som du kopierar och sparar någonstans på din dator. Efter att du har stängt detta fönster kan du aldrig visa den koden igen, utan måste i så fall generera en ny.

#### **New Invitation Code**

Generated codes can be share with customers and are available for a limited time.

The generated invitation code can only be used once and it has a validity of 5 days.

Expired or used invitation codes will be removed completely from the system.

\*Invitation description

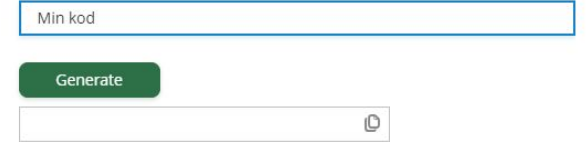

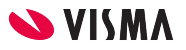

×

#### **Steg 9 Logga in på Visma App Store**

Nu är alla steg som du behöver göra i din roll som "integratör" utförda. Det du gör hädanefter, med några undantag, handlar om att du som kund ge tillåtelse att lämna ut data via API. Detta gör du med hjälp av Visma App Store.

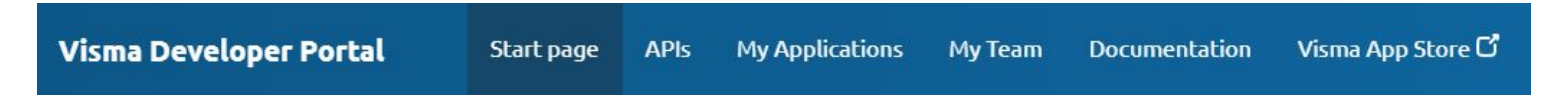

Du når Visma App Store från Visma Developer Portal eller från <https://apps.visma.com/>. Tänk på att det är din inloggning till TransPA, under förutsättning att du har *Systeminställningar*-behörighet där, som gäller, vilket alltså kan vara en annan inloggning än du har i Visma Developer Portal.

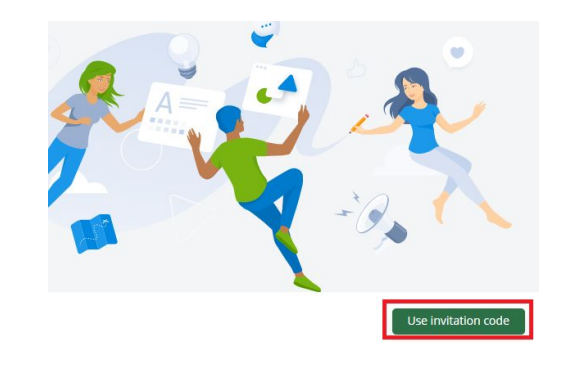

Klicka på *Use invitation code* och ange koden som du sparat i steg 8. Klicka på *Find*.

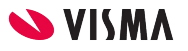

#### **Steg 10 Godkänn scopes för applikationen**

Om du har gjort rätt kommer informationen om din applikation att synas här. Tänk på att en invitation code är giltig max i 5 dagar. Kontrollera att alla scopes är aktiva och klicka på *Integrate* följt av *Accept*. Klart!

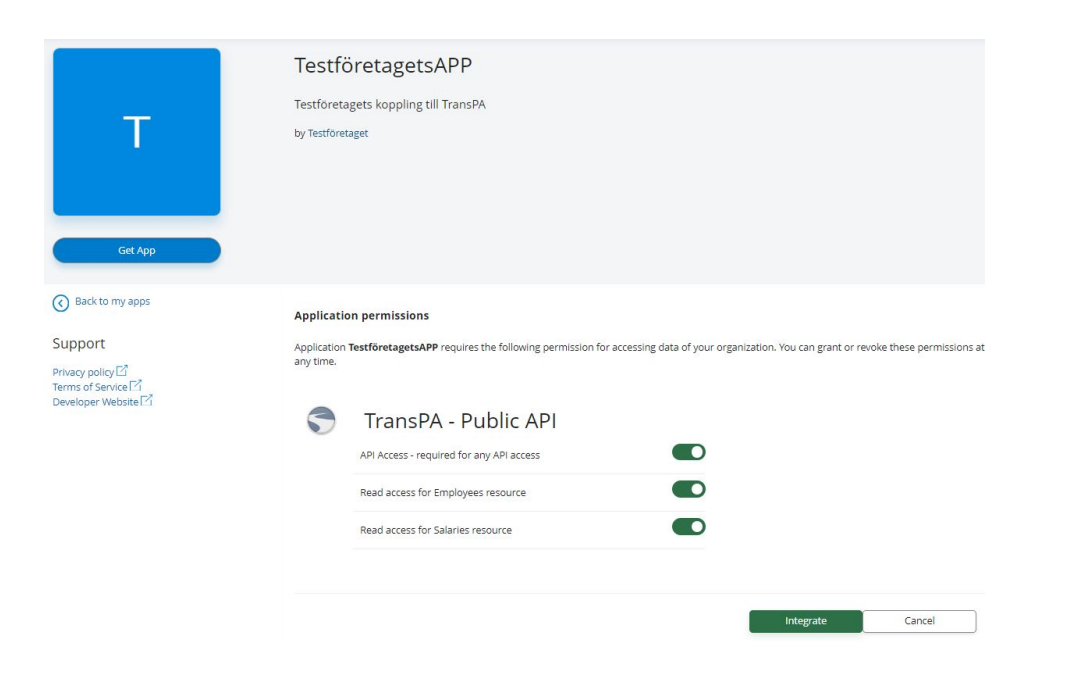

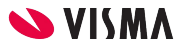

#### **Vad händer sedan?**

Kopplingen mellan det du vill utföra och er databas är nu igång. Det är nu det roliga börjar, men det finns en del saker kvar att tänka på.

- 1. Du behöver lösenord som används vid autentiseringen mellan din applikation och er databas. Detta skapar du i Visma Developer Portal, genom att gå till *My applications > Credentials > Generate secret*.
- 2. För att underlätta autentiseringen kan du ladda hem en så kallad Postman Collection att läsa in i Postman:

<https://github.com/vismagroup/TransPA-Public-API-Client/tree/main/examples/Postman>

3. Följ oss på Github: där du kan skriva frågor, läsa uppdateringar och information kommer fyllas på under tiden, Q&A etc.

[https://github.com/vismagroup/TransPA-Public-API-Client/](https://github.com/vismagroup/TransPA-Public-API-Client/tree/main/examples/Postman)

## **LYCKA TILL!**